# Network 8000 Asd Driver User Guide

# **Table of Contents**

| Installation           |    |
|------------------------|----|
| Requirement            |    |
| Quick Start            |    |
| Configure Asd Network  |    |
| Add a AsdNetwork       | 4  |
| Add a Asd Devices      | 6  |
| Create Asd Proxy Point | 7  |
| Create Asd Send Group  |    |
| Asd View               |    |
| Asd Device Manager     | 13 |
| Asd Point Manager      |    |
| Asd Block Manager      | 17 |
| Asd Tunnel             | 21 |
| Licensing              | 24 |
|                        |    |

NETWORK 8000 ASD USER GUIDE

Chapter

# Installation

Install ibmsAsd-rt.jar and ibmsAsd-wb.jar on the computer where Niagara N4 Workbench will run. To install, place a copy of the file in the modules directory of your Niagara N4 installation. This is typically C:\Niagara\Niagara-4.n.nnn\modules.

Install ibmsAsd-rt.jar and ibmsAsd-wb.jar module on the target station. Using a Niagara N4 workbench where the module has already been installed, connect to the stations platform service. Go to the software manager and install ibmsAsd.

Apart from installing the 4.*n.nn* version of the Niagara distribution files in the JACE, make sure to install the <u>ibmsAsd-rt and ibmsAsd-wb</u> module too (if not already present, or upgrade if an older revision). For more details, see "About the Commissioning Wizard" in the JACE Niagara N4 Install and Startup Guide.

Following this, the station is now ready for Asd software integration, as described in the rest of this document.

# Requirement

- Workbench N4 4.0.22.x.
  - 1. Serial communication RS485 Port. (Required "serial" feature in the license).
- Maximum Asd Network support:-

Theoretical there is no limitation on maximum Asd Network in the single Niagara N4 station, the limitation is always base on the JACE resource count, and system must have at least reserve for 30% CPU usage to perform the multiple process.

- N4 platform JACE support:
  - 1. JACE 3E.
  - 2. JACE 6xx.
  - 3. JACE 7xx.
  - 4. JACE 8000 (Titan JACE).
- Network 8000 Asd Devices support:
  - 1. Microzone II (Zone2)
  - 2. VAV (Flow2)
  - 3. Lighting Interface Module (LIM)
  - 4. Micronet Integrator
  - 5. Micronet VAV (MnFlow)
  - 6. Micronet Heat Pump Fan Coil (MnHpfc)
  - 7. PEM

#### NETWORK 8000 ASD USER GUIDE

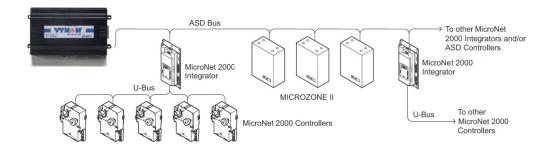

# **Quick Start**

This section provides a collection of procedures to use the N4 Asd drivers to build networks of devices with proxy points and other components. Like other N4 drivers, you can do most configurations from special "manager" views and property sheets using Workbench.

- For any of the Asd networks:
  - "Configure the Asd network"
  - "Add Asd devices"
  - "Create Asd proxy points"

#### Configure Asd Network

To add and configure a Asd network, perform the following main tasks:

- Add the Asd network, as needed:
  - Add a AsdNetwork

Add a AsdNetwork

#### To add a AsdNetwork in the station

Use the following procedure to add a AsdNetwork component under the station's Drivers container.

Note: If the host JACE has multiple RS-485 ports to be used for client (master) access of Asd networks, add one AsdNetwork for each physical port. Note that for each AsdNetwork, you must Configure the serial port parameters.

To add a AsdNetwork in the station:

- Double-click the station's **Drivers** container, to bring up the **Driver Manager**.
- Click the New button to bring up the New network dialog. For more details, see "Driver Manager New and Edit" in the Drivers Guide.
- Select "Asd Network," number to add: 1 (or more if multiple networks) and click **OK**. This brings up a dialog to name the network(s).
- Click **OK** to add the AsdNetwork(s) to the station. You should have a AsdNetwork named "AsdNetwork" (or whatever you named it),under your Drivers folder, initially showing a status of "{fault}" and enabled as "true."

After you Configure the serial port parameters, status should change to "{ok}".

#### **Configure the serial port parameters**

In the AsdNetwork property sheet for each network, you must set the serial port configuration to match the serial communications parameters used by other Asd devices on the network.

#### To set the serial port parameters

To set the serial port parameters and mode for a AsdNetwork:

Right-click the AsdNetwork and select Views > Property Sheet.

The **Property Sheet** appears.

Scroll down and expand the Serial Port Config slot.

Set the properties for the JACE serial port used, where defaults are:

• Port Name: none — Enter the JACE port being used, like COM2 or COM3.

Note: The baud rate, data bit, stop bit and parity is disabled and the driver will automatically adjust the baud rate base on the Max Baud rate configuration.

Click the Save button.

#### Add a Asd Devices

After adding a Asd network, you can use the network's default "device manager" view to add the appropriate Asd devices.

**Note:** You need the address information for each Asd device you are adding, as well as for later procedures to add proxy points under devices.

#### To add a Asd device in the network

Use the following procedure to add the correct type of Asd device in the network. To add a Asd device:

 In the Nav tree or in the Driver Manager view, double-click the client network, to bring up the device manager (Asd Device Manager). All of these device manager views operate in a similar fashion.

**Note:** For general device manager information, see the "About the Device Manager" section in the Drivers Guide.

- Click the New button to bring up the New device dialog.
- Select for number to add: 1 (or more, if multiple) and click **OK**.
   This brings up a dialog to name the device(s), enter Asd device address.
  - Any Asd Device needs the unique address in use.
- Click **OK** to add the Asd device(s) to the network.
   You should see the device(s) listed in the Asd Device Manager view, showing a status of "{ok}" and enabled as "true."

If a device shows "down" check the configuration of the network and/or Asd device addresses. You can simply double-click a device in the device manager to review settings in an **Edit** dialog, identical to the **New** dialog when you added it.

After making any address changes, click **Save**, then right-click the device and select **Actions > Ping**.

#### Create Asd Proxy Point

As with device objects in other drivers, each Asd device has a **Points** extension that serves as the container for proxy points. The default view for any Points extension is the Point Manager (and in this case, the "**Asd Point Manager**"). You use it to add Asd proxy points under any Asd device.

**Note:** Unlike the point managers in many other drivers, the **Asd Point Manager** does offer a "Learn mode" with a **Discover** button and pane. Otherwise you can simply use the **New** button to create proxy points, referring to the vendor's documentation for the addresses of data items in each Asd device.

#### To add Asd proxy points

Once a Asd device is added, you can add proxy points to read and write data. If programming online (and the device shows a status of "{ok}"), you can get statuses and values back immediately, to help determine if point configuration is correct. Use the following procedure:

To create Asd proxy points in a device:

■ In the **Device Manager**, in the **Exts** column, double-click the Points icon **©** in the row representing the device you wish to create proxy points.

This brings up the **Asd Point Manager**.

- (Optional) Click the New Folder button to create a new points folder to help organize points, and give it a short name, such as "TempNo1", or whatever name works for your application. You can repeat this to make multiple points folders, or simply skip this step to make all proxy points in the root of Points. Note that all points' folders have their own Asd Point Manager view, just like Points. If making points folders, double-click one to move to its location (and see the point manager).
- At the location needed (Points root, or a points folder), click the New button. The New points
  dialog appears, in which you select a point "Type," "Number to Add," "Point Type" and "Index".

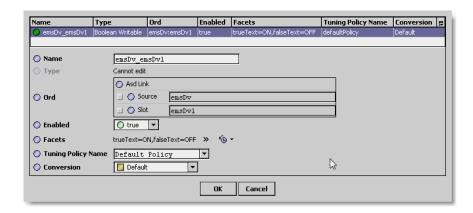

For more details, see "About Asd proxy points"

 Click **OK** to add the proxy point(s) to the Points extension (or to the current points folder), where each shows as a row in the point manager.

If parameter correctly, each point should have a status of "{ok}" with a polled value displayed.

- If a point shows a "{fault}" status, check its ProxyExt "Fault Cause" property value, which
  typically includes a Asd "fault cause" string, such as "Read fault: illegal data address". In
  such a case, re-check the address in the point against the documented address for the
  data item.
- Continue to add proxy points as needed under the **Points** extension of each Asd device. As needed, double-click one or more existing points for the **Edit** dialog, similar to the **New** dialog used to create the points. This is commonly done for re-editing items like data addresses, names, or facets.

#### Create Asd Send Group

As with device objects in other drivers, each Asd device can be control by global by using the Send Group.

#### To add Asd Send Group

Once a Asd Network is added, you can add Send Group under the "Asd Group Device" to do the global control.

To create Asd Send Group in a Group Device:

- In the Device Manager, in the column name call "Groups", click right mouse button View > Property sheet.
- Make sure the Asd palette already open and select the "AsdSendGroup" from the palette and drop under the Asd Group Device.

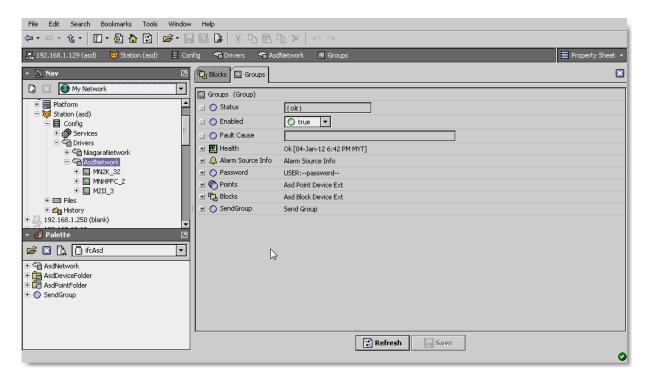

- Every "AsdSendGroup" object has property as below:
  - a) Send Group Device Type device type that will receive the broadcast message from the sent group input.
  - b) Group number the group number that will receive the command.

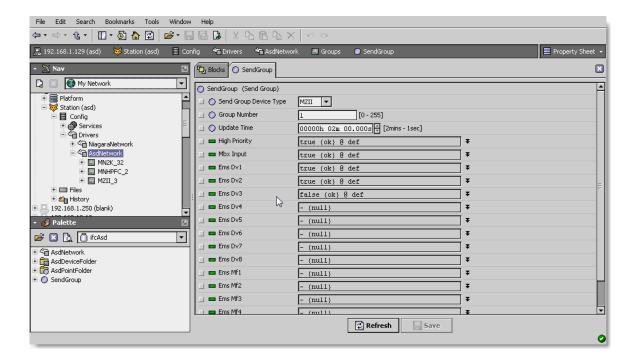

Link the global point to the input property such Ems Dv1 so on or Ems Av1 under the points folder, it also can be view from the Asd Point Manager.

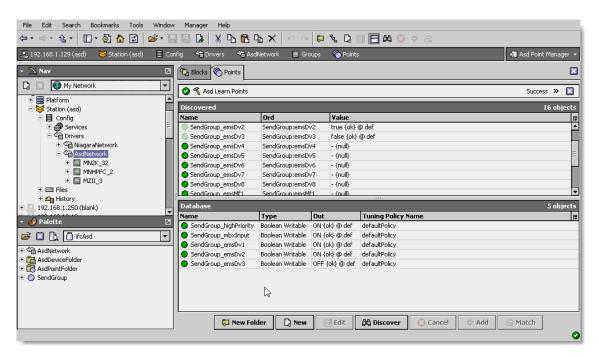

Below is the example of the logic programming inside the MZII controller.

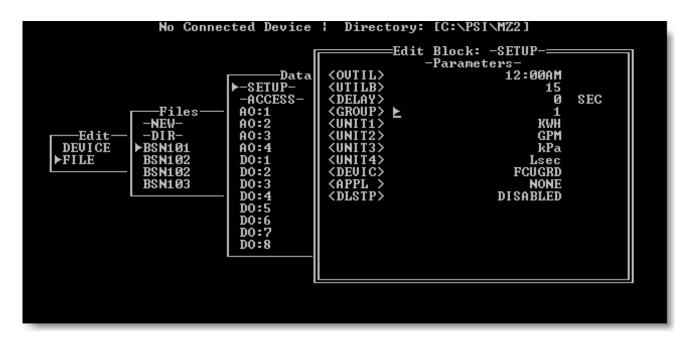

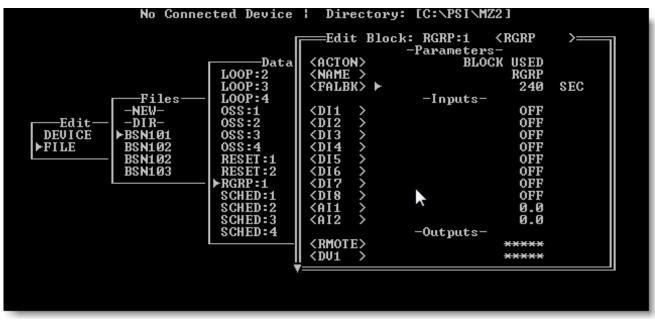

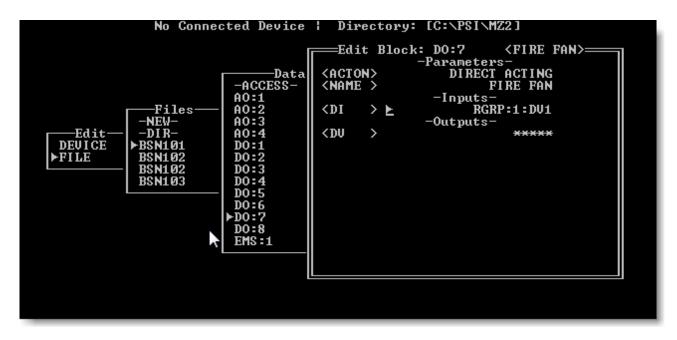

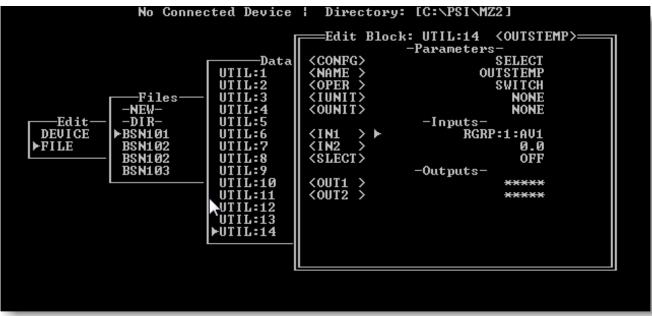

# Chapter 3

# **Asd View**

- Asd Device Manager
- Asd Point Manager

#### Asd Device Manager

The Asd Device Manager is the default view when you double-click on a Asd Network in the Nav tree. This manager view provides a quick and easy way to display.

The Asd Device Manager is the default view for any Asd Network container. The Asd Device Manager is a table-based view, where each row represents a unique device. When building a network in the station, you use this view to create, edit, and delete device-level components. Below is an example Asd Device Manager view.

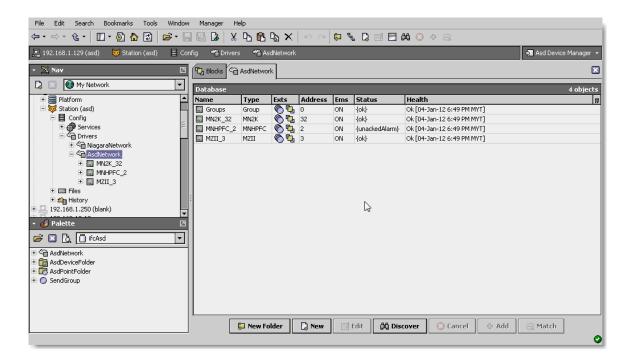

The view above shows a typical Asd Device Manager view.

The "New Folder", "New", and "Edit" buttons are not unique to the Asd Device Manager, and are explained in the "Niagara N4 User's Guide" in the "Driver Architecture" section. The "Match" button is not used for the Asd driver.

You can now add the devices to the station database by clicking the "Add" button. This will pop up the "Add" dialog box:

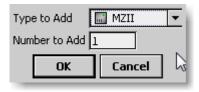

The "Add" dialog box affords you the opportunity to tweak the display name, enabled state, and/or address of each of the selected devices. Click the "OK" button to add the devices to the database, or click "Cancel" to bail out.

The "Discover" button implements functionality that is unique and tailored to discovering Asd devices. By clicking the "Discover" button, the "learn" mode of the manager is invoked (the panes will be split, and a "discovery" table will be displayed in the top pane).

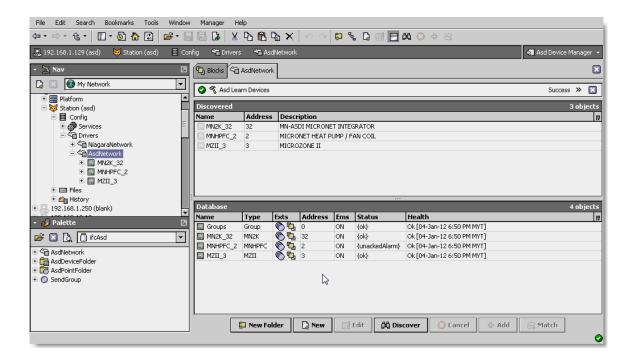

Single or multiple Asd devices can be added as device by selecting the discovered row(s) in the top pane, and clicking add. Doing so will cause the "Add" dialog box to appear:

Once the device(s) are satisfactorily edited, click "OK" to create the device corresponding to the device property.

#### Asd Point Manager

The Asd Point Manager is the default view when you double-click on a "points" folder (a AsdPointDeviceExt type folder) under a AsdDevice in the Nav tree. This manager view provides a quick and easy way to display and learn Asd points in a Asd device.

The Asd Point Manager is the default view for any AsdPointDeviceExt container. The Asd Point Manager is a table-based view, where each row represents a unique address within a device.

Below is an example Asd Point Manager view.

#### NETWORK 8000 ASD USER GUIDE

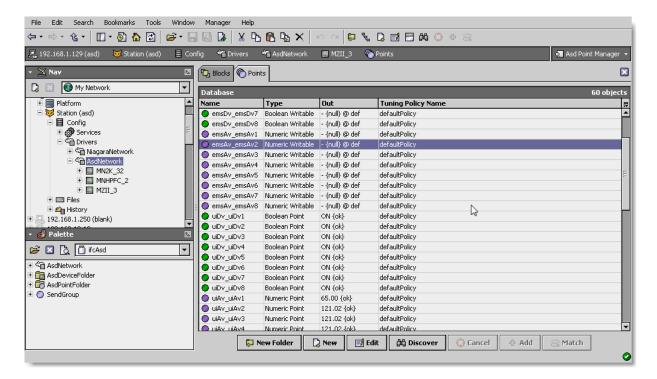

The "New Folder", "New", and "Edit" buttons are not unique to the Asd Device Manager, and are explained in the "Niagara N4 User's Guide" in the "Driver Architecture" section. The "Match" button is not used for the Asd driver.

The "Discover" button implements functionality that is unique and tailored to discovering Asd devices points. By clicking the "Discover" button, the "learn" mode of the manager is invoked (the panes will be split, and a "discovery" table will be displayed in the top pane).

#### NETWORK 8000 ASD USER GUIDE

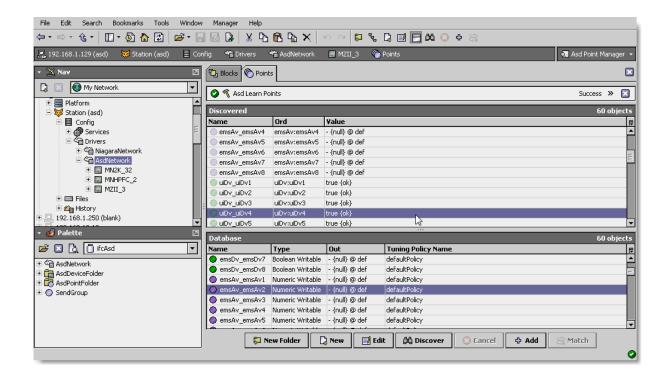

Single or multiple points can be added as control points with AsdProxyExt extensions by selecting the discovered row(s) in the top pane, and clicking add. Doing so will cause the "Add" dialog box to appear: Once the point(s) are satisfactorily edited, click "OK" to create the proxy points corresponding to the point property.

#### Asd Block Manager

The Asd Point Manager is the default view when you double-click on a "blocks" folder (a AsdBlockDeviceExt type folder) under a AsdDevice in the Nav tree. This manager view provides a quick and easy way to display and learn Asd blocks in a Asd device.

The Asd Block Manager is the default view for any AsdBlockDeviceExt container. The Asd Block Manager is a table-based view, where each row represents a unique address within a device.

Below is an example Asd Block Manager view.

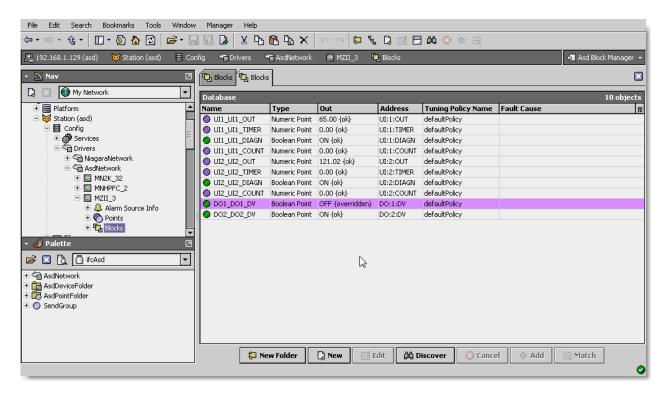

The "New Folder", "New", and "Edit" buttons are not unique to the Asd Device Manager, and are explained in the "Niagara N4 User's Guide" in the "Driver Architecture" section. The "Match" button is not used for the Asd driver.

The "Discover" button implements functionality that is unique and tailored to discovering Asd devices points. By clicking the "Discover" button, the "learn" mode of the manager is invoked (the panes will be split, and a "discovery" table will be displayed in the top pane).

The Asd block is use for the user to override the point directly to the controller.

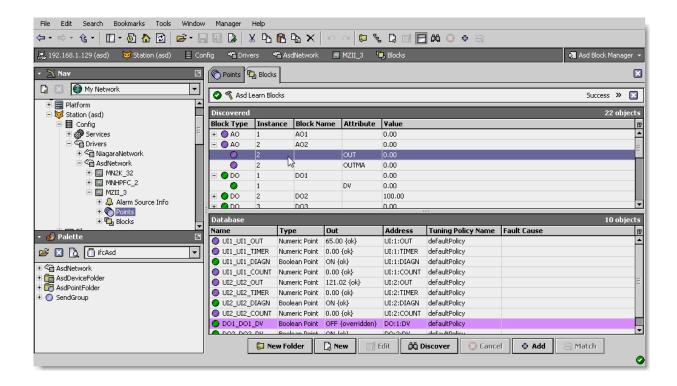

Single or multiple blocks can be added as control points with AsdBlockProxyExt extensions by selecting the discovered row(s) in the top pane, and clicking add. Doing so will cause the "Add" dialog box to appear:

Once the point(s) are satisfactorily edited, click "OK" to create the proxy points corresponding to the point property.

Chapter

# **Asd Tunnel**

The Asd Tunnel will allowed user to program the controller by using the XPSI software. The XPSI tunnel only can support for none Micronet device such *MicroZone2*, *MicroFlo2*, *LIM and PEM*.

Install the Niagara AX tunnel application from the Niagara AX Installation files.

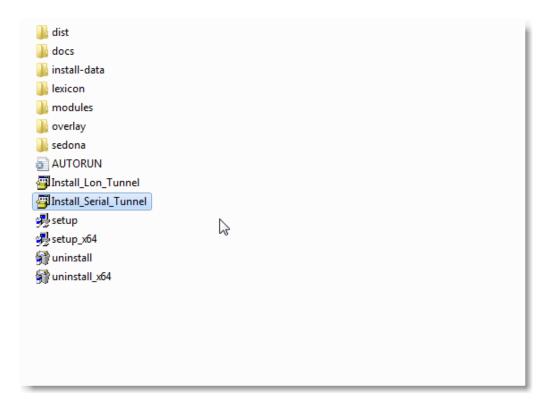

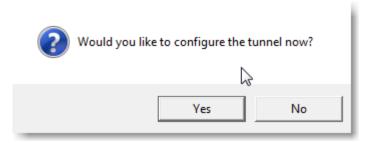

Select the serial port does not exist at the computer physical port, enter the JACE Ip Address on the "Host Address", Tunnel name "XPSI#COM2" please refer at the Asd Network > tunnel > Identifier.

For the remote access over the internet it required to open the firewall TCP port 9973.

Note: The Tunnel name must match with the Asd Network Tunnel identifier.

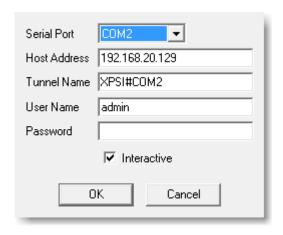

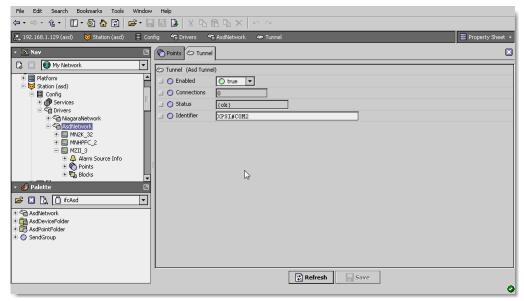

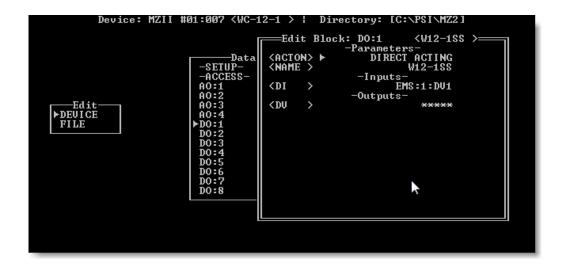

# Licensing

Asd driver License is running independently from the Tridium license, it has no restriction to run to any of the existing license vendor.

The Asd license provide 2 hour demo license without the unlock code. After the demo license expired the Asd Driver communication will stop automatically and will show fatal fault at the Asd Network level. "ibmsAsd license expired". To extend the demo period user required to restart the station.

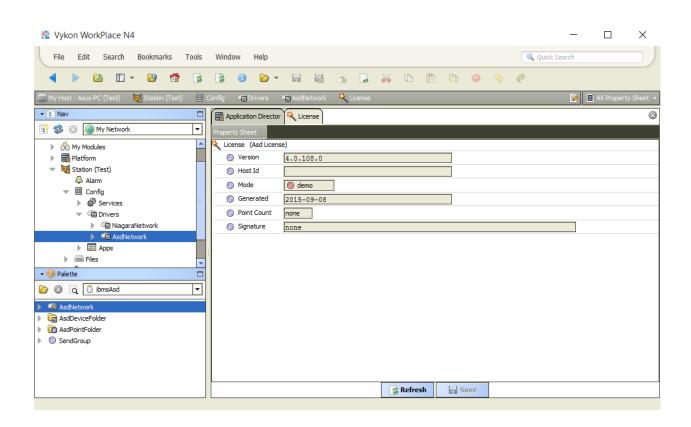

To request the license submit the JACE/Web Supervisor host ID, to unlock the driver simply go to the license property action and invoke command "License Update", the dialog "License Update" will appear. Place the signature code at the "Signature" property. Please take note the license only provide by authorize vendor. If the signature code is successful enter the property "Mode" will automatically change to "registered" and user is required to restart the station to apply the change.

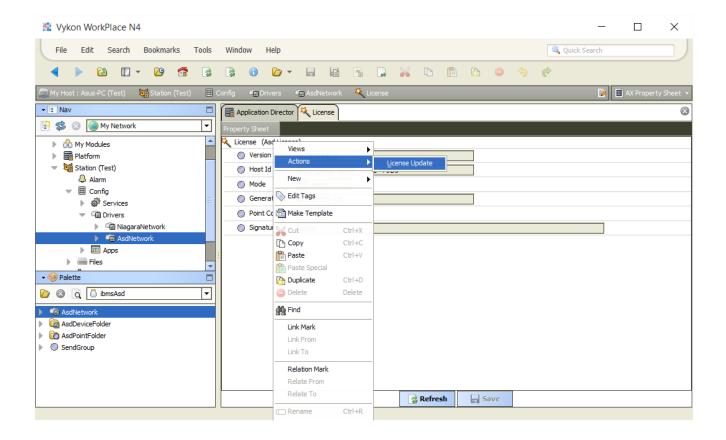

| License Upda                           | te     |           | × |
|----------------------------------------|--------|-----------|---|
| <ul> <li>Asd License Config</li> </ul> |        |           |   |
| <ul><li>Signature</li></ul>            |        |           |   |
| Point Count                            | none 🔻 |           |   |
|                                        |        | OK Cancel |   |

\*\*\*end\*\*\*